## **GENERACIÓN DE ID DIGITAL (WINDOWS)**

- Descargue el formulario en pdf y guárdelo en su computador. Luego ábralo usando Adobe Acrobat Reader (en: https://get.adobe.com/es/reader/)
- CUANDO DE CLIC EN EL CAMPO DE FIRMA DEL FORMULARIO, SE DESPLEGARÁ UNA VENTANA SOLICITANDO UN ID DIGITAL:

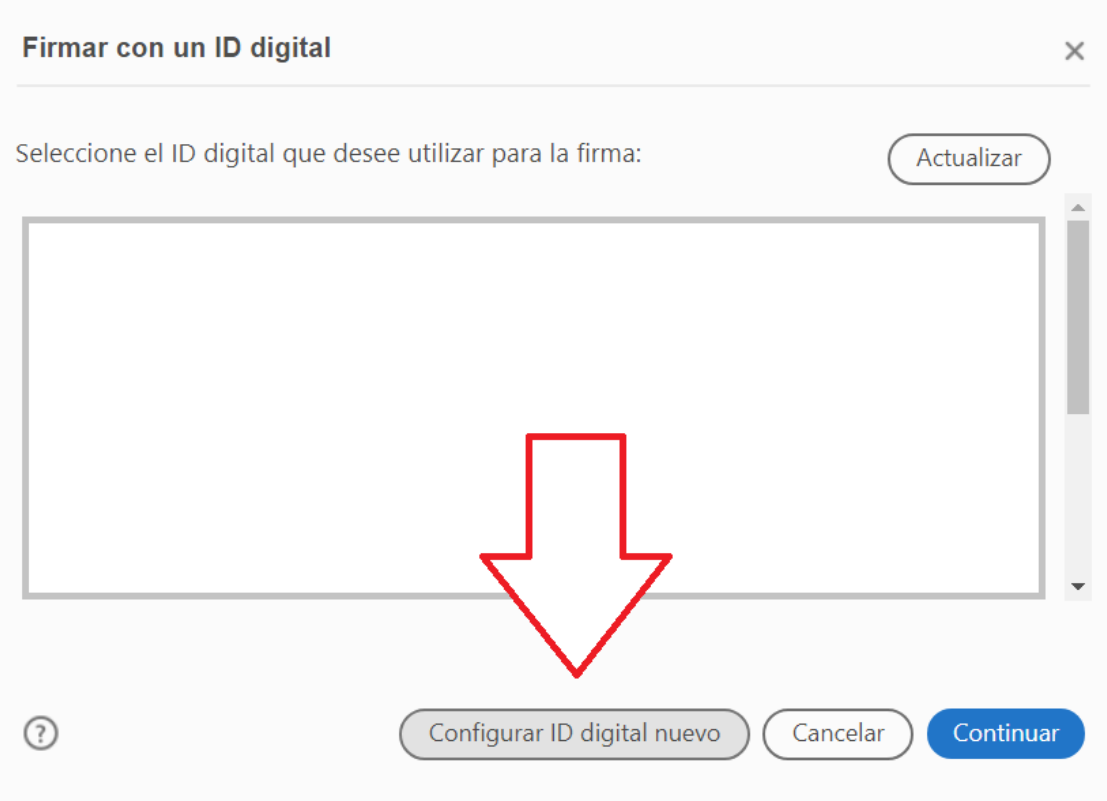

- DE CLIC EN "Configurar ID digital nuevo"
- SELECCIONE "Crear un ID digital nuevo" y luego "Continuar".

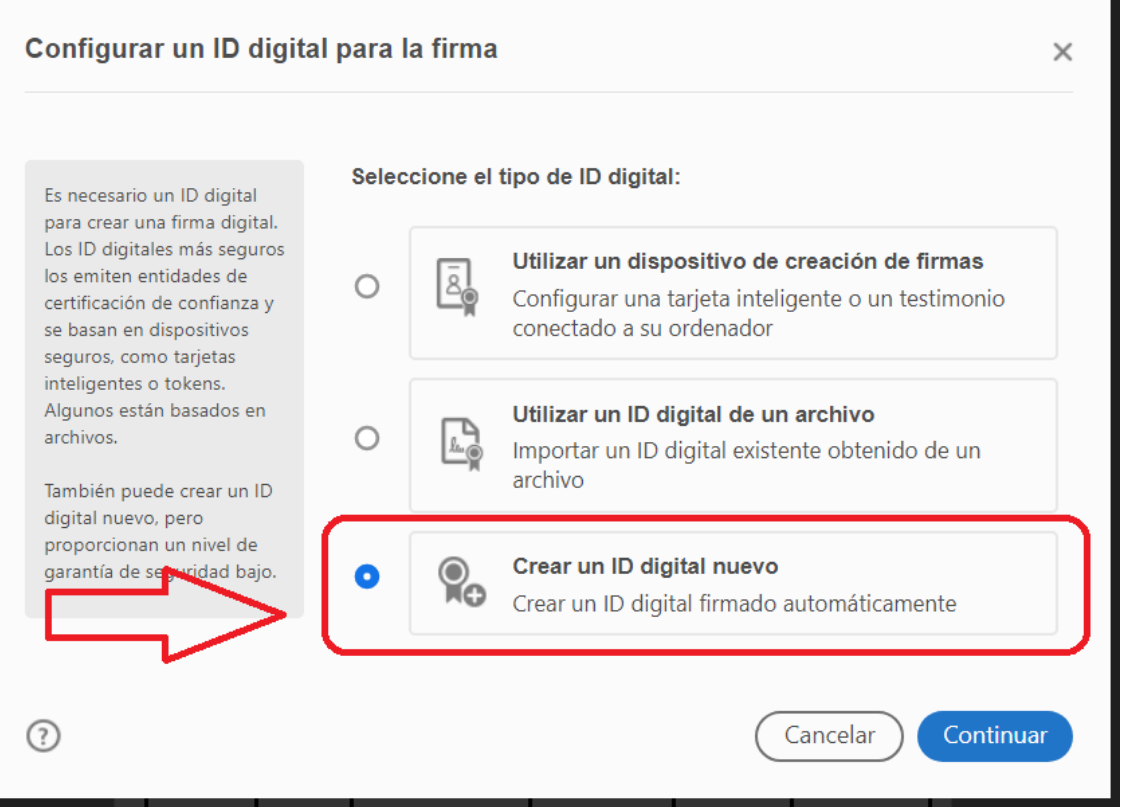

## - SELECCIONE "Guardar en el almacén de certificados de Windows" y luego "Continuar"

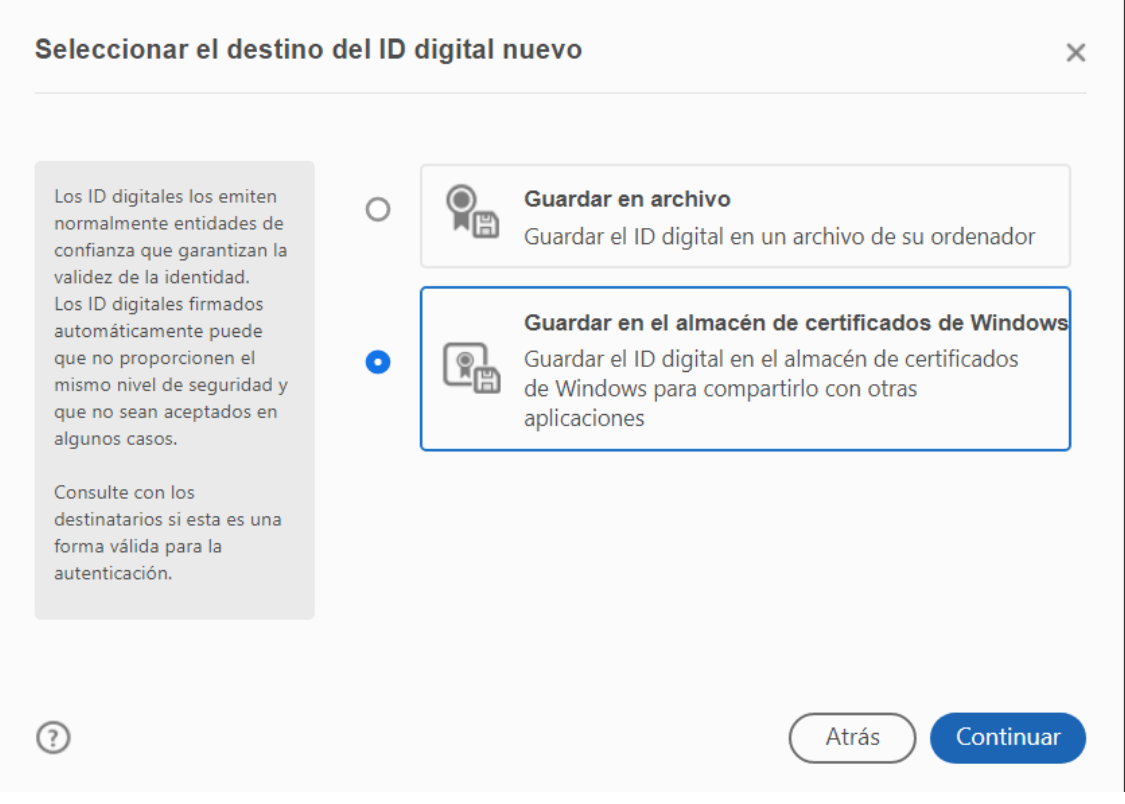

- COMPLETE CON SU NOMBRE, AREA O DEPARTAMENTO, NOMBRE DE LA ORGANIZACION, CORREO INSTITUCIONAL Y PAIS. LUEGO DE CLIC EN GUARDAR

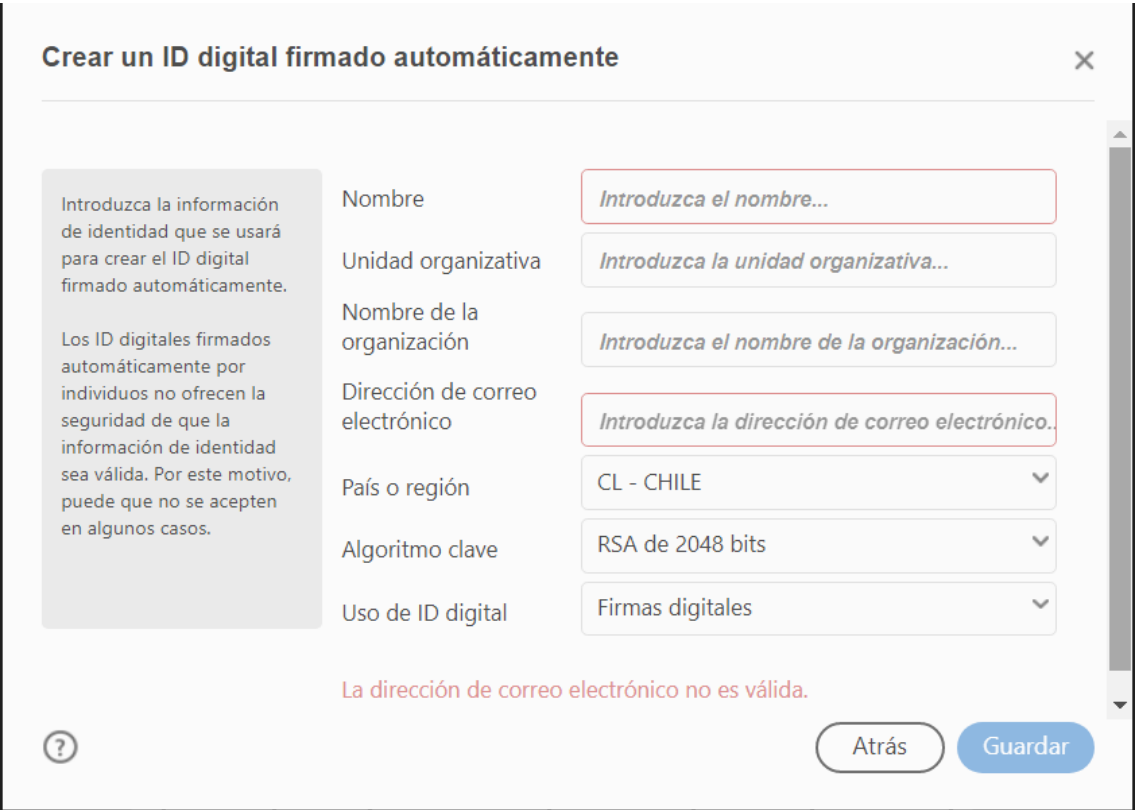

- SELECCIONE SU NUEVO ID DIGITAL Y DE CLIC EN CONTINUAR.
- LUEGO MARQUE EL CASILLERO BLOQUEAR DOCUMENTO TRAS LA FIRMA (SI ES QUE APARECE DISPONIBLE).
- FINALMENTE, DE CLIC EN FIRMAR.

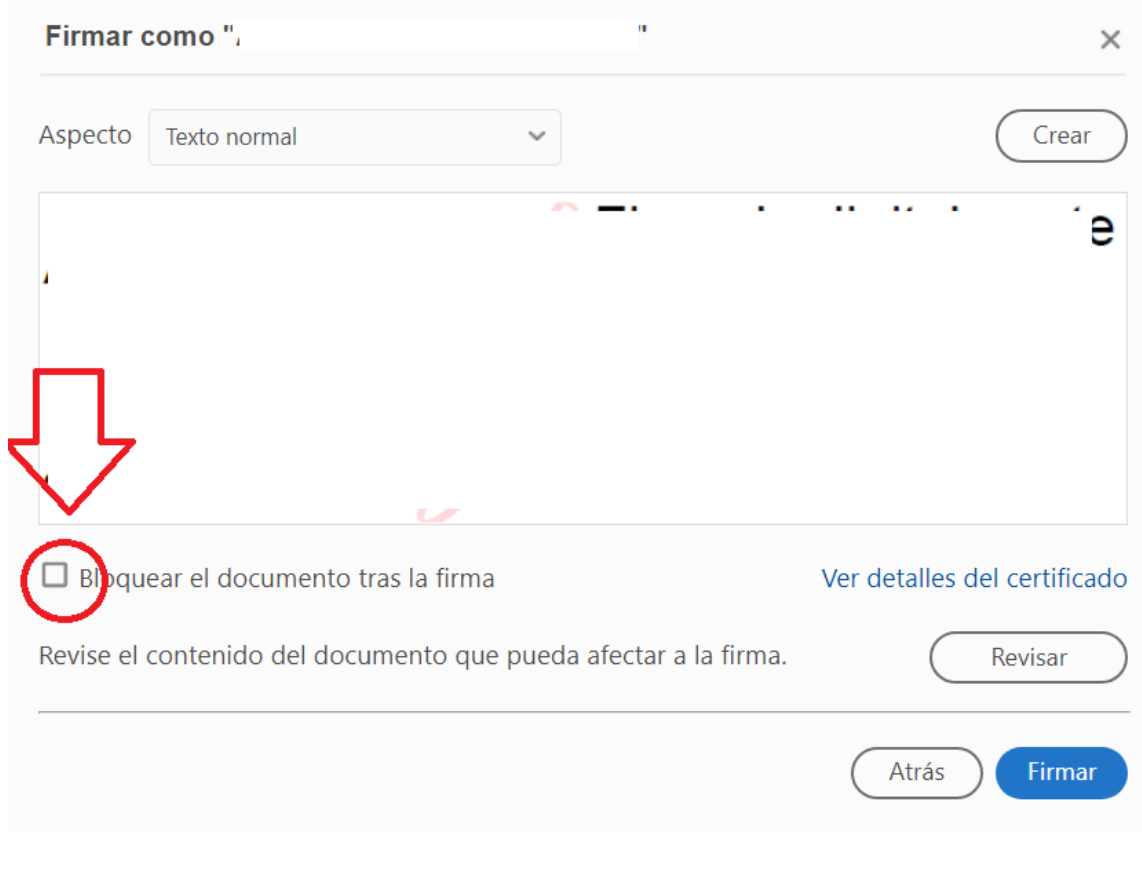

## **Finalmente, cada vez que firme el documento, previamente descargado en el PC debe volver a guardarlo y reemplazarlo, de esta manera podrá reenviarlo si este necesita firmas de otros en el proceso.**